Załącznik nr 3 do Pisma Okólnego Rektora nr 5/2021

Aktualizacja na 01/10/2022

## Instrukcja wypełniania formularza

# ZLECENIE PUBLIKACJI AKTU PRAWA WEWNĘTRZNEGO

Instrukcja zawiera:

- 1. Cel formularza
- 2. Uruchomienie formularza
- 3. Wypełnianie danych
- 4. Zapis zlecenia i wysłanie zlecenia do SOP

### Cel formularza

Celem stosowania formularza jest standaryzacja sposobu zlecania publikacji aktów prawa wewnętrznego.

Dane zgromadzone w formularzu pozwolą nie tylko na bardziej efektywny proces obsługi zlecenia publikacji konkretnej regulacji wewnętrznej, ale również stanowić będą dane niezbędne do zasilenia systemu zapewniającego łatwy dostęp do obowiązujących w Uczelni aktów prawa wewnętrznego .

Wskazanie wymaganych formularzem atrybutów regulacji wewnętrznych publikowanych od dnia 1 października 2021 r. pozwoli na uzyskanie optymalnie dopasowanych do zapytania wyników wyszukiwania w przeglądarce aktów prawa wewnętrznego. Umożliwi również automatyczne kojarzenie ze sobą aktów powiązanych.

## Uruchomienie formularza

Aby uruchomić formularz zlecenia należy pobrać plik (w formacie excel) z https://www.ue.wroc.pl/pracownicy/154/informacje\_dla\_pracownikow.html

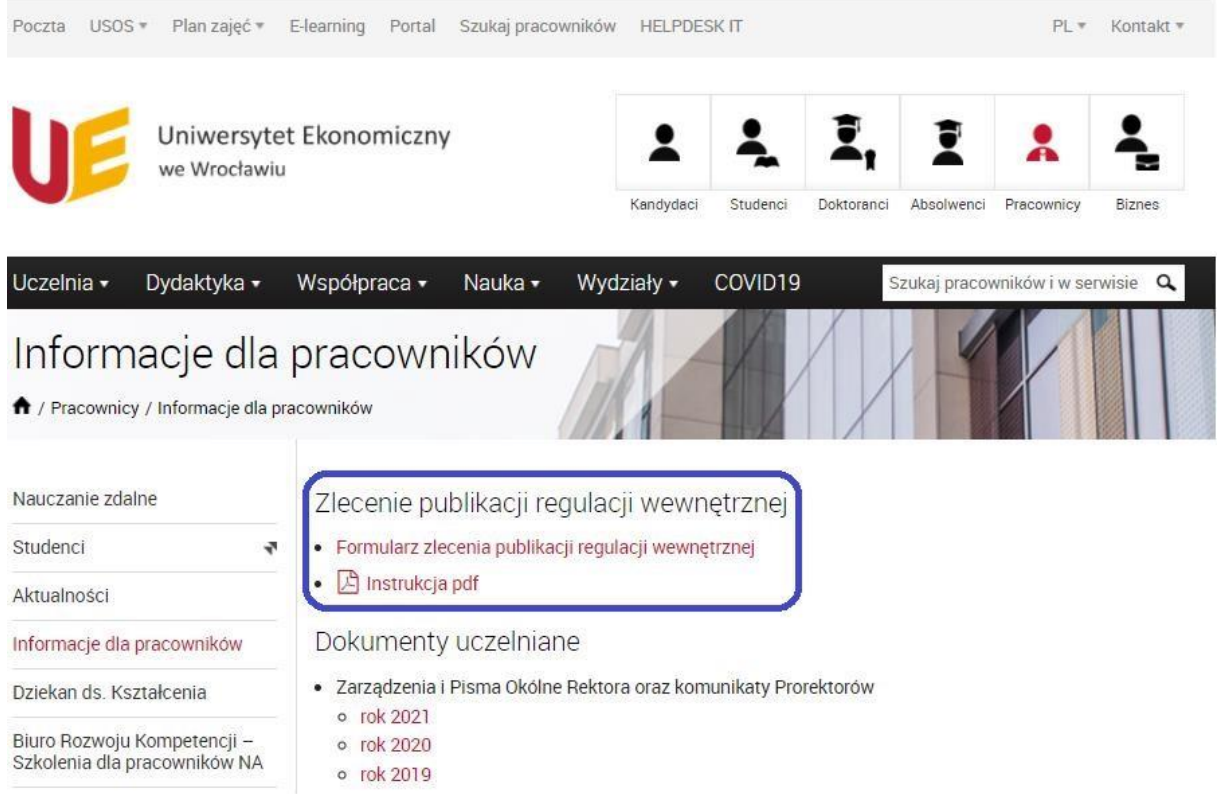

Pobrany dokument (w formacie arkusza excel) zostanie otwarty.

Konieczne jest włączenie makr. W tym, celu należy kliknąć "włącz zawartość" w pasku górnego menu.

OSTRZEŻENIE O ZABEZPIECZENIACH Makra zostały wyłączone. Włącz zawartość

Teraz można wprowadzać dane.

## Wypełnianie danych

**Ważne**: do skutecznego złożenia zlecenia wydania regulacji wewnętrznej niezbędne jest wprowadzenie odpowiedzi na każde pytanie w formularzu.

#### **Zasady obsługi formularza ::**

- 1. Treści pytań, wybieralnych odpowiedzi oraz komentarze zostały zablokowane. Nie można ich edytować, niemożliwe jest również ich usuwanie.
- 2. Proszę każdorazowo kliknąć w pole odpowiedzi aby wypełnić pole tekstem/uzyskać dostęp do listy rozwijanej (symbol pojawi się po prawej stronie pola odpowiedzi)
- 3. Aby wybrać datę z kalendarza proszę kliknąć na ikonę kalendarza przy polu odpowiedzi.
- 4. Wprowadzane dane nie zapisują się automatycznie aby je zachować i powrócić do uzupełnienia formularza w innym czasie plik należy zapisać (na dysku zlecającego).

#### Pole: \* Data wypełnienia formularza

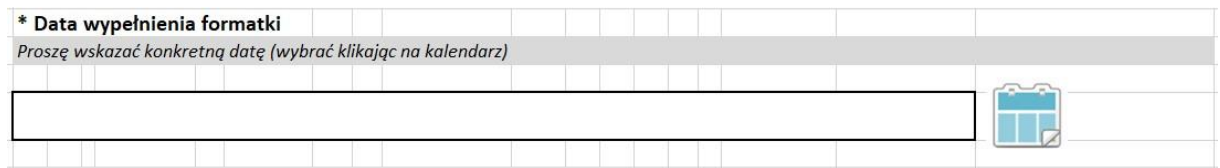

Sekcja Organizacyjno–Prawna (SOP) przyjmuje zlecenia chronologicznie biorąc pod uwagę termin wpływu zlecenia. Jeśli więc data otrzymania przez SOP zlecenia będzie późniejsza niż data wskazana w tym punkcie – za datę zlecenia zostanie przyjęty dzień wysłania formularza do SOP.

Jest to o tyle istotne, iż SOP nadaje numery kolejnych aktów prawa wewnętrznego chronologicznie biorąc pod uwagę właśnie datę wpływu zlecenia. Nie ma możliwości blokowania / rezerwowania numerów aktów przed złożeniem zgłoszenia.

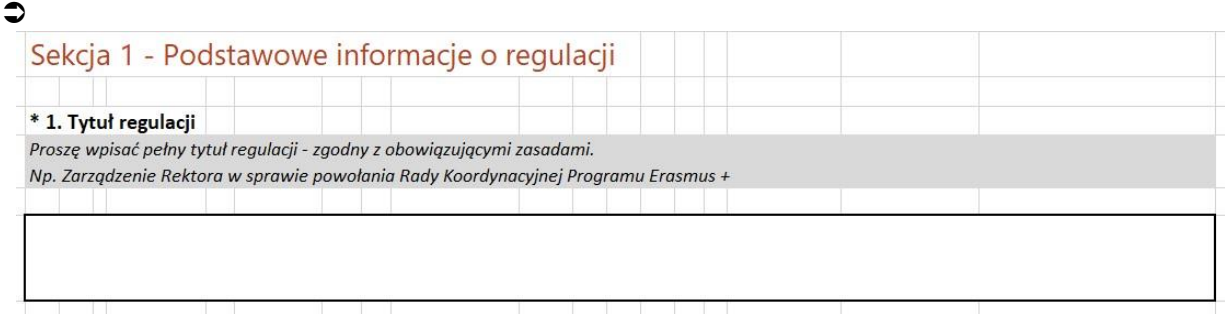

Należy podać pełny tytuł regulacji. SOP uzupełni go o numer regulacji w ramach konkretnej kategorii aktów prawa wewnętrznego.

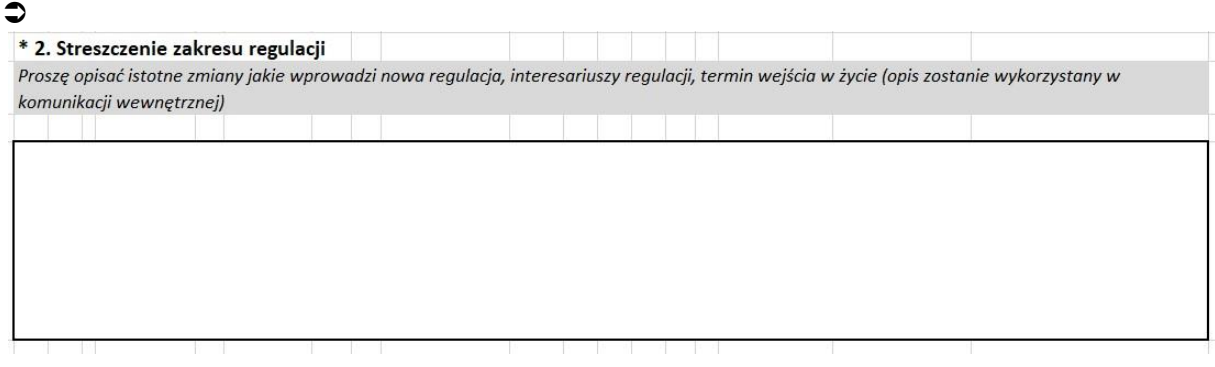

Treść odpowiedzi będzie widoczna przy publikacji regulacji poprzez Komunikację Wewnetrzną.

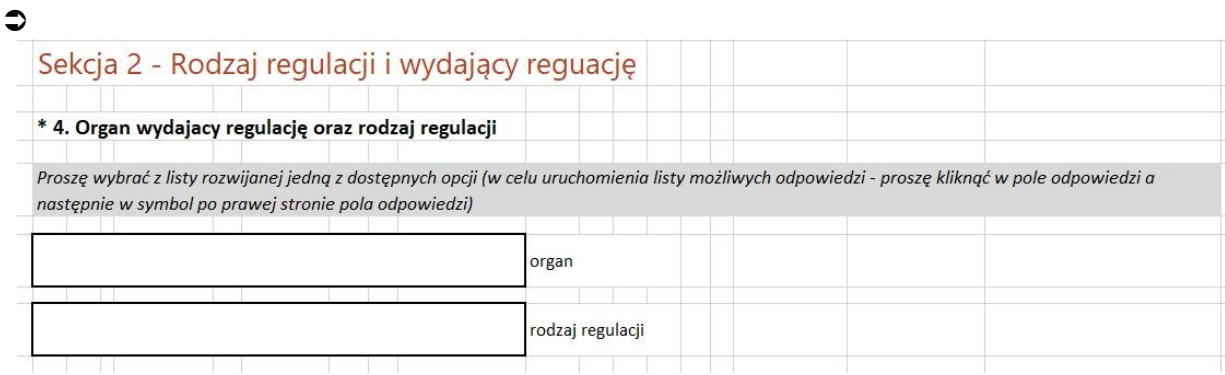

W polu "organ" należy wybrać z listy odpowiedni organ. Lista po prawej stronie ma suwak dzięki któremu można ją przewijać.

Po wybraniu pozycji w polu "organ" i kliknięciu w pole odpowiedzi "rodzaj regulacji" pojawi się lista dostępnych dla wybranego organu rodzaju regulacji. Należy wybrać jedną z pozycji. Przykład

\* 4. Organ wydajacy regulację oraz rodzaj regulacji

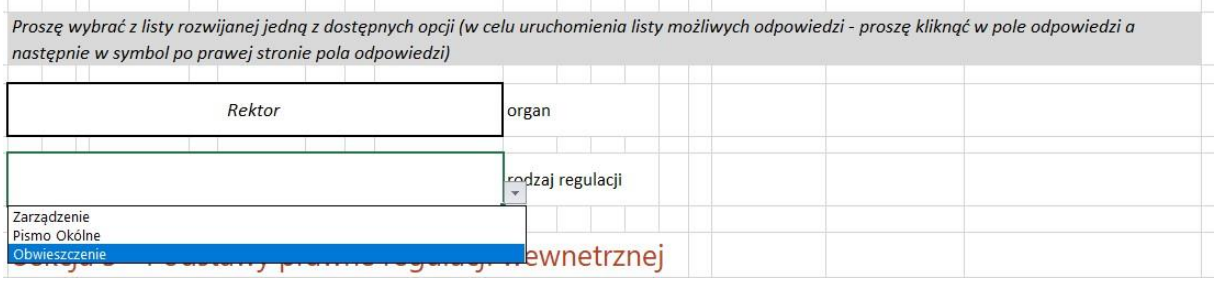

 $\bullet$ Sekcja 3 - Podstawy prawne regulacji wewnętrznej \* 5. Źródło podstawy prawnej regulacji

Należy wybrać jedną z dostępnych opcji w oknie "podstawa prawna wewnętrzna" lub / i jedną z opcji "podstawa prawa wewnętrzna".

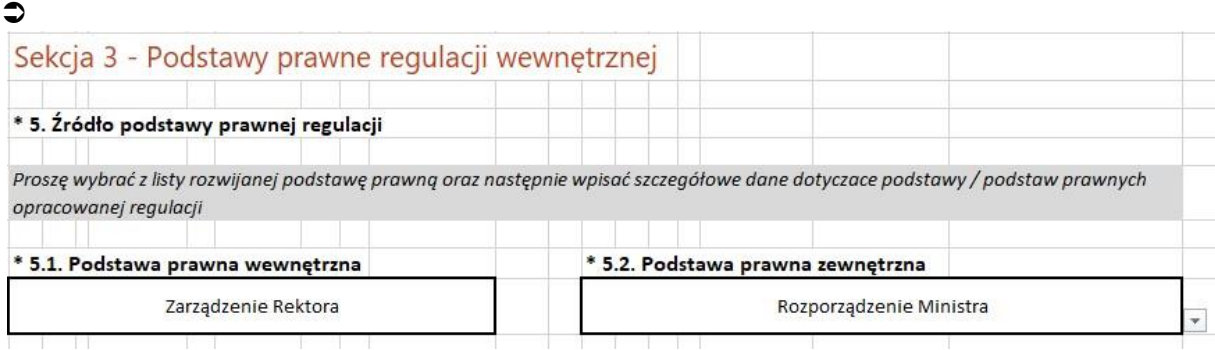

Następnie należy wypełnić szczegółowowym opisem pola tekstowe w ramach sekcji 3.

Proszę wpisać kolejno: rodzaj i nazwę aktu prawnego, przez kogo regulacja została wydana, paragraf / artykuł, data obowiazywania aktu (od)

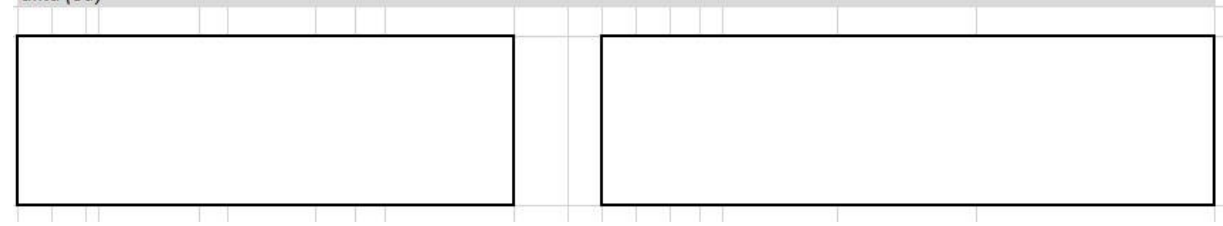

Należy podać pełne informacje o podstawie prawnej. Wskazanie nazwy aktu prawnego, organu wydającego, paragrafu/artykułu oraz daty, od kiedy wskazany akt obowiązuje jest niezbędne, aby system obsługi aktów prawnych mógł automatycznie śledzić czy podstawa prawna ma status obowiązującej w przyszłości.

Jeśli podstaw prawnych regulacji jest więcej niż jedna – należy wyszczególnić wszystkie podstawy j.w.

Sekcja 4 – Zlecający wydanie regulacji – osoba odpowiedzialna i kontaktowa \* 6. Jednostka organizacyjna Proszę wskazać - wpisać nazwę jednostki merytorycznej będącej włascicielem regulacji \* 7. Dane kontaktowe autora merytorycznego regulacji wskazanego do kontaktu z SOP oraz w komunikacji wewnętrznej Proszę podać: imię i nazwisko, numer telefonu oraz adres e-mail imię i nazwisko numer telefonu adres e-mail

Podanie danych w sekcji 4 umożliwi kontakt pracownika SOP z właściwą merytorycznie osobą. Pozwoli to na właściwą wymianę informacji dotyczących publikacji regulacji.

W punkcie 6 należy wybrać jedna z pozycji w słowniku (rozwijanym po kliknięciu w lejek po prawej stronie).

Ważne :: proszę wskazań Jednostkę i osobę, która jest faktycznie odpowiedzialna za stworzenie regulacji i która posiada informacje merytoryczne na temat aktu.

 $\triangle$ 

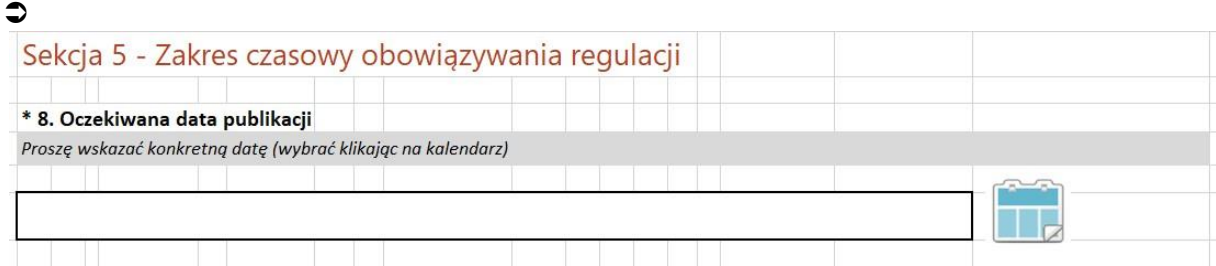

Wskazana data publikacji musi być realna. Oznacza to, że zlecenie publikacji musi zostać wysłane do SOP z wyprzedzeniem tak, aby możliwe było zweryfikowanie regulacji pod kątem zgodności z zasadami opracowywania i publikowania aktów prawa wewnętrznego, uzyskanie opinii radców prawnych, uzyskanie wymaganych podpisów (proszę brać pod uwagę możliwą nieobecność osoby podpisującej, która wydaje ten akt prawny) a następnie prace związane z publikacją regulacji na stronie Uczelni i powiadomieniem o niej Komunikacji Wewnetrznej.

#### $\bullet$

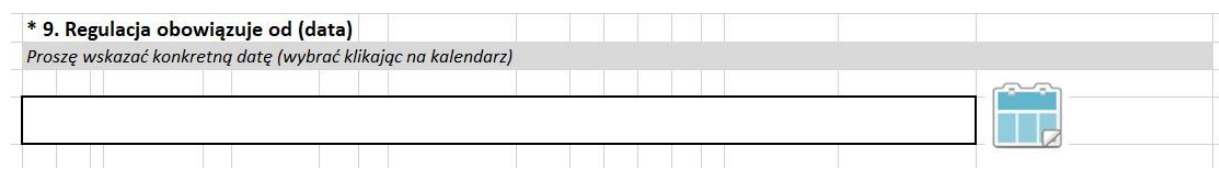

Zasady wskazywania daty obowiązywania regulacji są analogiczne.

Publikacja regulacji z datą wsteczną jej obowiązywania nie jest możliwa.

#### $\bullet$

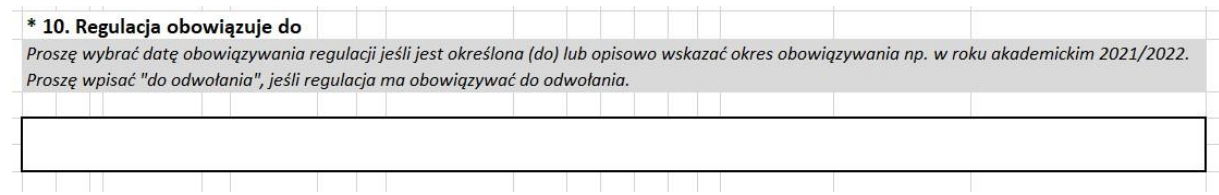

Pole odpowiedzi nie może pozostać puste.

#### $\bullet$

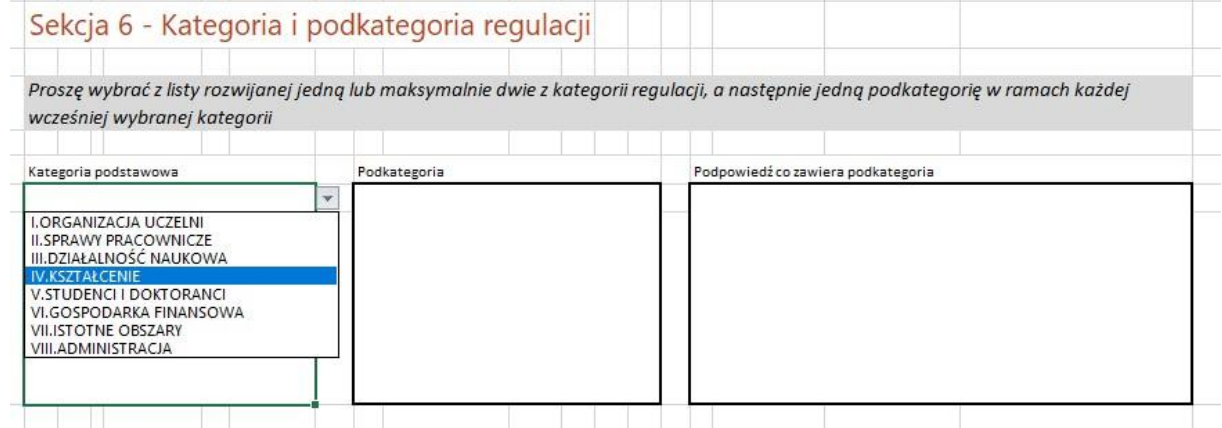

Wybranie jednej (podstawowej) kategorii regulacji jest obowiązkowe. Aby to zrobić należy rozwinąć listę w polu "kategoria podstawowa" i wybrać jedną pozycję. Automatycznie w polu "podkategoria"

wyświetlone zostaną możliwe w ramach wybranej kategorii podkategorie – należy wybrać jedną podkategorię.

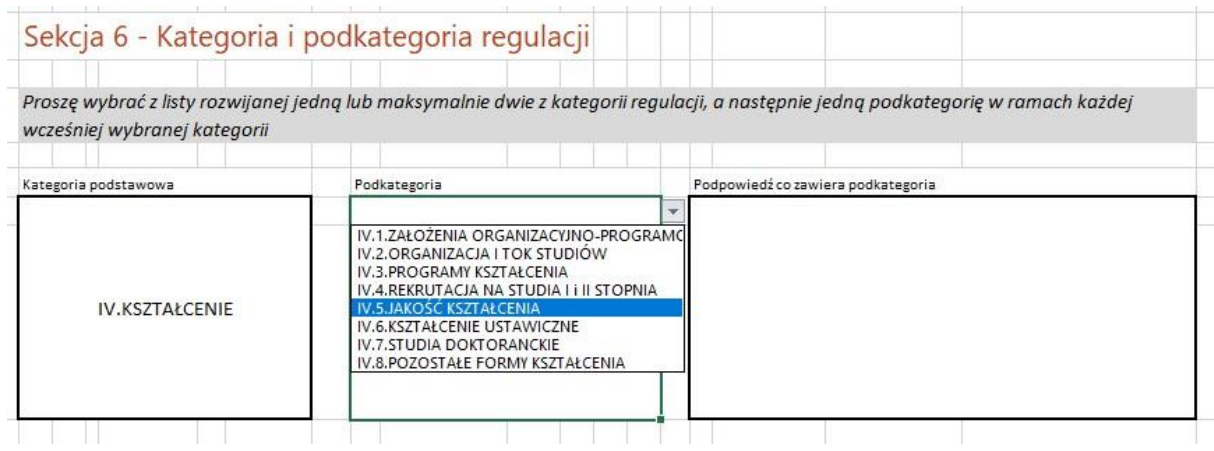

Aby ułatwić zlecającemu wybór kategorii i podkategorii w polu podpowiedzi będzie automatycznie wyświetlać opis wybranej podkategorii.

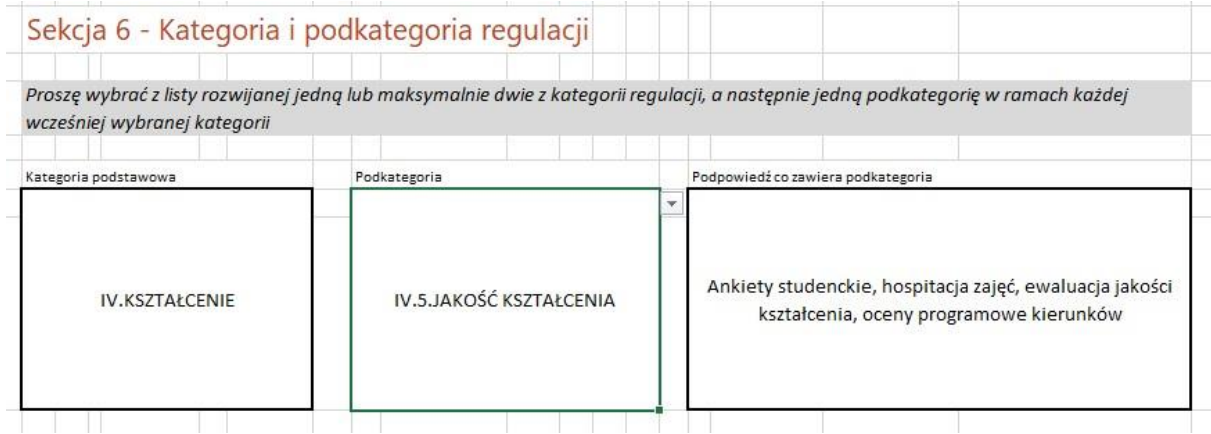

Zarówno kategorię jak i podkategorię w ramach kategorii można zmienić. Aby to zrobić należy ponownie kliknąć w pole odpowiedzi i wybrać inną kategorię/podkategorię – wybrana odpowiedź zostanie nadpisana w formularzu. Regulacja zostanie opublikowana w ramach kategorii / podkategorii, która będzie widoczna w wysłanym do SOP zleceniu – niezależnie od wcześniejszych ewentualnych zmian na etapie wypełniania formularza.

#### Ważne:

Docelowo informacja o publikacji regulacji wysyłana będzie do grup osób ściśle związanych z wybraną kategorią i podkategorią (grupy powiadomień). Im lepiej zostanie dobrana kategoria i podkategoria tym skuteczniej będzie w przyszłości działał system powiadomień.

Każdą regulację można przypisać w maksymalnie dwóch kategoriach (podstawowej i uzupełniającej). W każdym przypadku należy wybrać pierwszą w kolejności kategorię (podstawową) a następnie związaną z nią podkategorię. Opcjonalnie można przypisać także drugą kategorię i podkategorię.

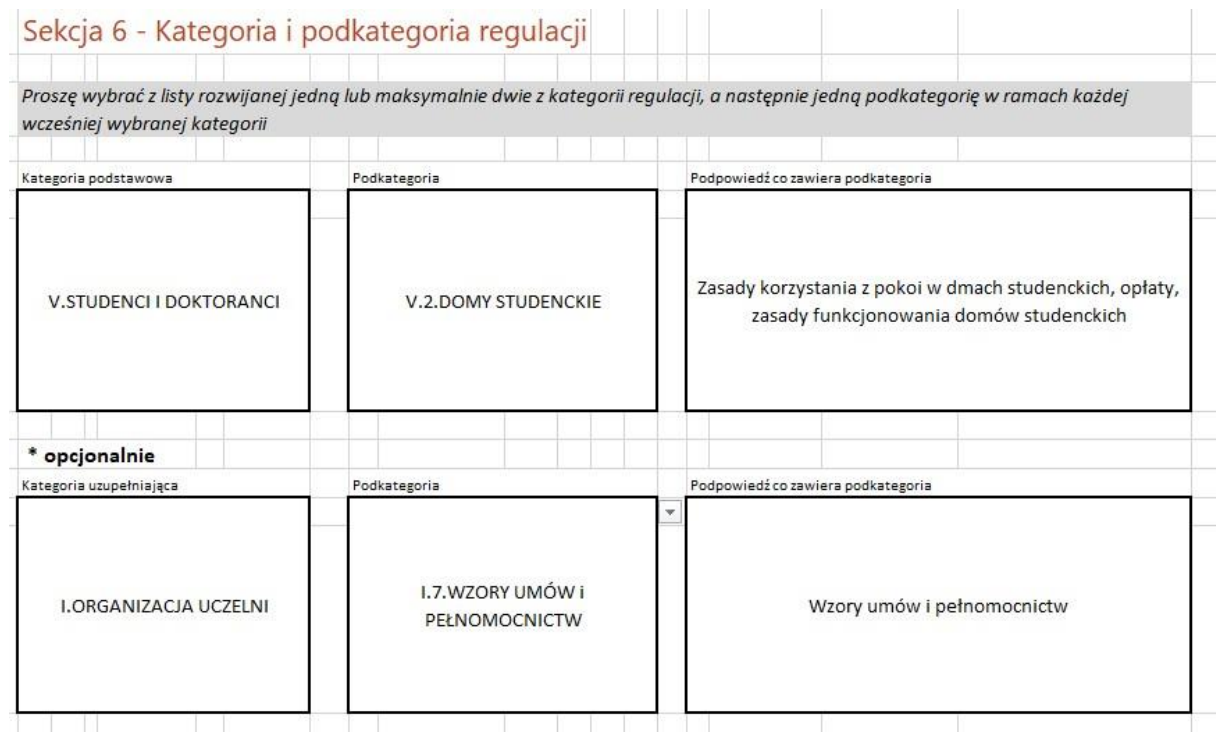

Podpowiedzi wyświetlane jako informacja co zawiera podkategoria nie wyczerpują pełnej listy regulacji jakie zawiera ta podkategoria. Stanowią jedynie wskazówkę do prawidłowego zaklasyfikowania regulacji.

 $\bullet$ 

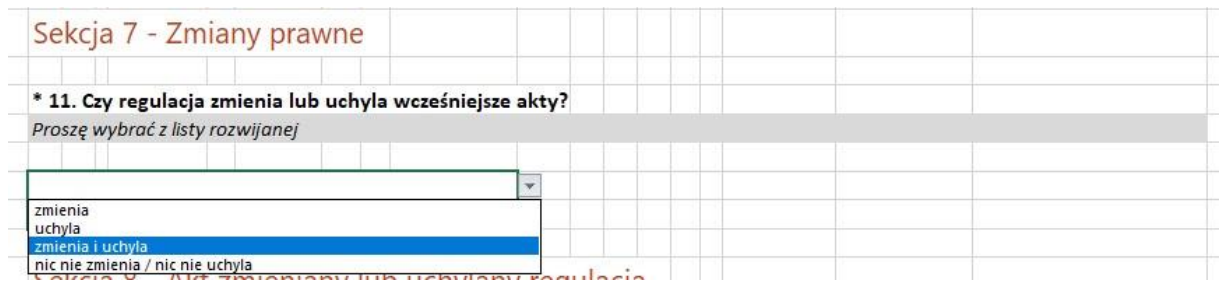

Wybór jednej z trzech widocznych opcji odpowiedzi jest niezbędny. Właściwe wskazanie zarówno typu wpływy nowej regulacji na inne akty jak i dokładne zdefiniowanie tych regulacji pozwoli na łączenie wielu aktów wewnętrzych w logiczne zależności w docelowym systemie. To z kolei pozwoli na ułatwiony dostęp do wiedzy na temat choćby obowiązywania lub nieobowiązywania w zadanej dacie każdego z powiązanych aktów.

 $\bullet$ 

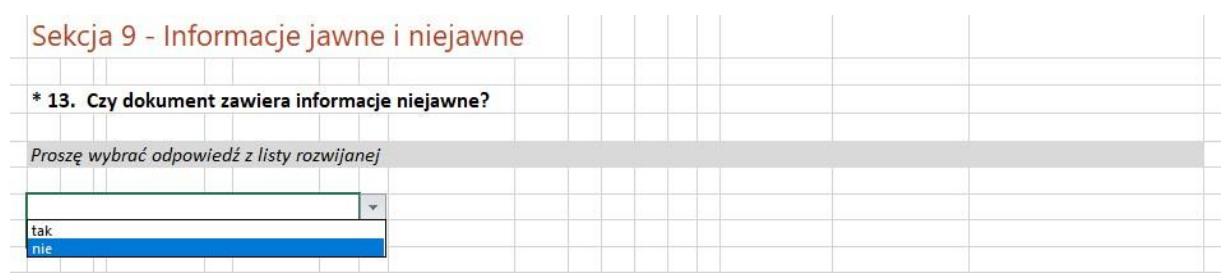

Wybór jednej z dwóch widocznych opcji odpowiedzi jest niezbędny. Wybranie odpowiedzi "tak" spowoduje, iż regulacja uznana zostanie za niejawną i nie będzie podlegać upublicznieniu. Jej treść nie będzie dostępna do pobrania oraz powiadomienie o jej publikacji zostanie wysłane wyłącznie do ścisłego grona użytkowników systemu, uprawnionych do dostępu do informacji niejawnych.

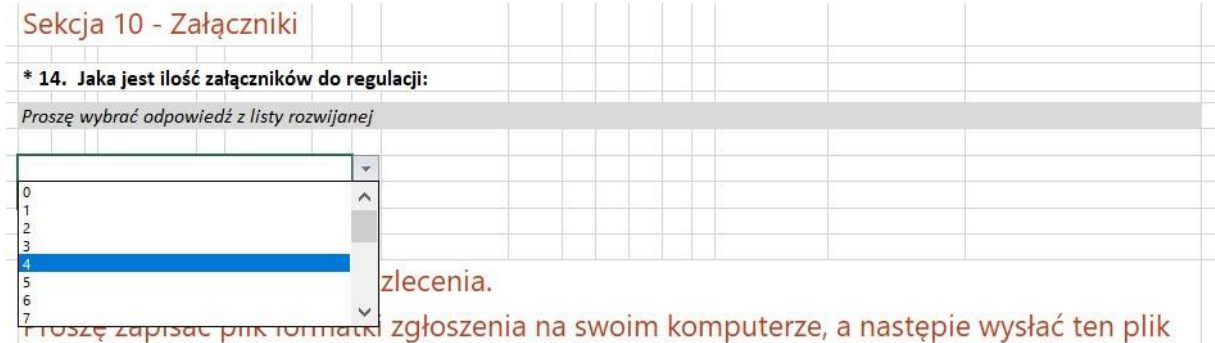

Dołączenie do zlecenia treści regulacji (wymagany plik w formacie edytowanym Word) jest niezbędne, za wyjątkiem tych regulacji, które w sekcji 9 oznaczono jako niejawne.

Analogicznie niezbędne jest wskazanie liczby załączników oraz załączenie ich treści.

Zlecenia bez kompletu załączników nie będą realizowane.

## Zapis zlecenia i wysłanie zlecenia do SOP

- 1. Po wprowadzeniu odpowiedzi na wszystkie pytania plik wypełnionego formularza należy zapisać na dysku zlecającego.
- 2. Następnie należy otworzyć nową wiadomość i wpisać :
	- a. Odbiorcę: sop@ue.wroc.pl
	- b. Tytuł: zlecenie publikacji pełny tytuł nowej regulacji
	- c. Konieczne jest załączenie pliku z treścią regulacji nazwa pliku musi być zgodna z tytułem regulacji
	- d. Konieczne jest załączenie pliku/plików wszystkich załączników do regulacji. Nazwy każdego załącznika musza być zgodne z numerem załącznika oraz tytułem regulacji.
- 3. Jeśli zlecający ma jakiej istotne uwagi dotyczące regulacji powinien wskazać je w treści wiadomości e-mail.
- 4. Zlecenie wraz załącznikami należy wysłać do SOP.

Kierownik Sekcji Organizacyjno–Prawnej powiadomi zlecającego o przyjęciu zlecenia i przydzieleniu do jego obsługi oddelegowanego Pracownika SOP.